# **Before joining a meeting**

# **During a meeting**

### **Schedule meetings**

- 1. Select **New meeting**.
- 2. Add a title, date, and time for your meeting.
- 3. Once you're done filling out the details, select **Save.**

## **Set meeting options**

- 1. Go to your **Calendar** and navigate to the meeting you'd like to update.
- 2. Click or tap **Meeting options** near the meeting join link to open the options pane.
- 3. Click **Save** when you're done. You can always change the meeting options during the call as well.

#### Meeting options may be controlled by your IT administrator's policy settings.

- 1. Once you're in the call, click on the **More options** icon  $\cdots$ . Depending on your version, this will be in the top right part of the screen or in the middle of your screen towards the bottom.
- 2. In the drop-down menu, there are three different view options: **Gallery**, **Large gallery**, **Together mode**. Click on the view you want to see.

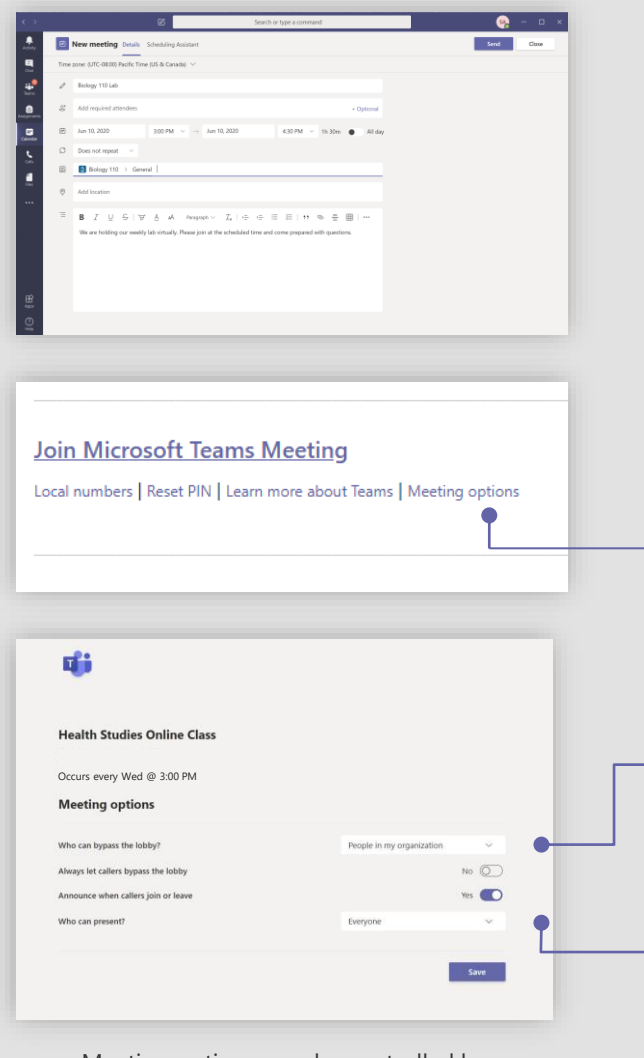

#### **Control who can enter the meeting directly.**

Use the virtual meeting lobby so that participants wait to be admitted to the meeting instead of joining immediately.

## **Change class view**

With Microsoft Teams meetings, teachers can hold class, collaborate with peers, and engage with students, all from a single tool. In this guide, you'll find some helpful tips on how to get started with Teams meetings for your class.

# **Encourage your students to use the mode that works best**

The different view modes work better in different classroom situations.

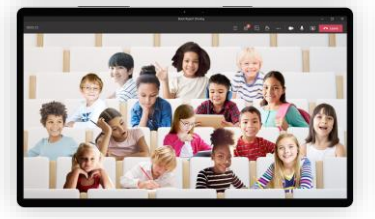

**Together mode** For large discussion groups. This view also helps students avoid meeting fatigue.

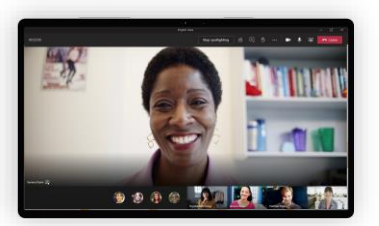

**Spotlight** For when you need student attention. Only teachers can turn on Spotlight.

- 1. Select **Share i**n the top right part of the screen.
- 2. Select what you want to share:
	- Desktop lets you show everything on your screen
	- Window lets you show a specific window you have open
	- PowerPoint lets you share presentations
	- Whiteboard starts Microsoft Whiteboard
	- Browse lets you find the file you want to show
- 3. If you need to share your computer audio, like when watching a video, make sure you check the **Include computer sound** switch.
- 4. After you select what you want to show, a red border surrounds what you're sharing.
- 5. Select **Stop presenting** from the menu at the top of the screen to stop showing your content.

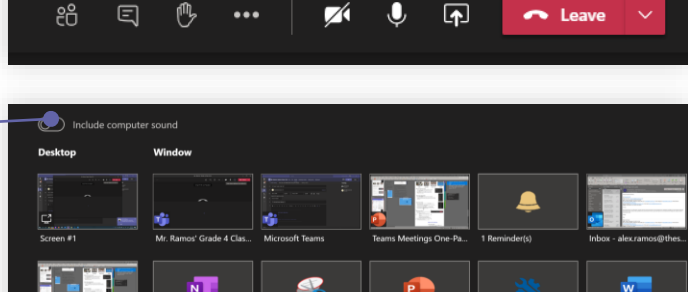

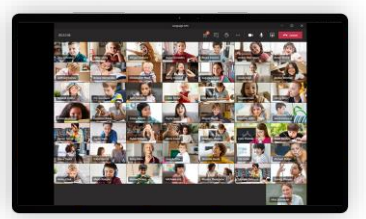

**Large gallery** For when you want to view the entire class. This view shows up to 49 attendees in a 7x7 grid.

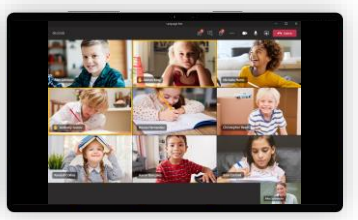

**Gallery**

For smaller group calls or collaboration. This mode is the default view for every meeting.

# **Turn on Spotlight mode**

- 1. Select **Show Participants** to see a list of everyone in attendance.
- 2. Anyone who's raised their hand will have a hand icon next to their name. When multiple people raise their hands, they'll be listed in the order in which they raised them.

- 1. Click on **More Options**
- 2. Open the menu and select **Start recording.** Everyone in the meeting will be notified that recording has started.
- 3. To stop recording, go to **More Options** and select **Stop recording.**
- 4. The recording is then processed (which could take awhile) and saved to Microsoft Stream, and then it's ready to play.
- 5. You can watch the recording in the chat or Select the **More Options**  $\cdots$  icon > **Open in Microsoft Stream** to watch the video on

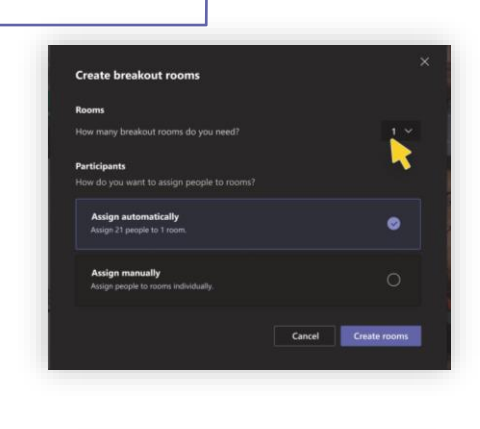

= 86 耳 + 8 <mark>日 → 日 ● 日</mark>

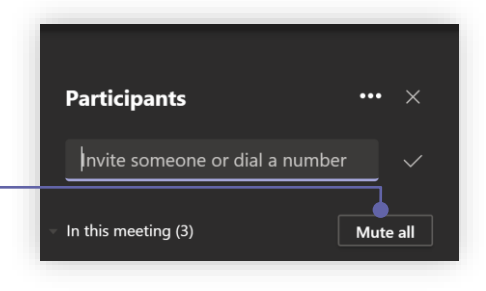

People

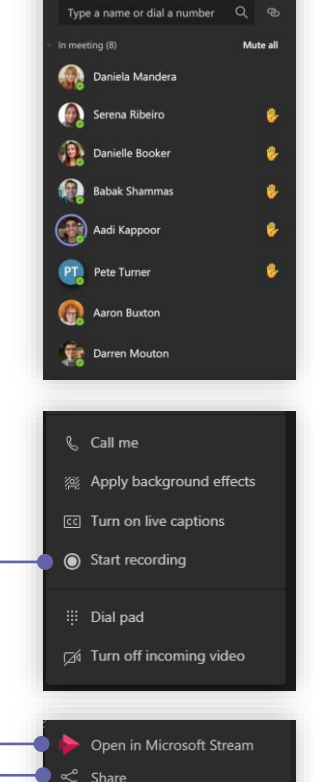

- 1. To start **Spotlight** mode, click **Show participants** . Depending on your version, this will be in the top right part of the screen or in the middle of your screen towards the bottom
- 2. Click on **More Options**  $\cdots$  in the participants panel.
- 3. In the menu, select **Spotlight me**. This will make all participants screens show you until Spotlight is turned off.

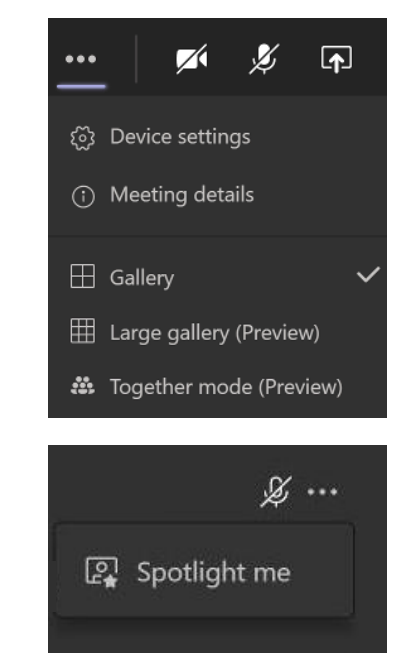

### **Check and save meeting attendance**

- 1. During the meeting, select **Show participants** and choose Download attendee list.  $\perp$
- 2. The report will download as a .CSV file that can be opened in Excel. The .CSV file contains the name, join time, and leave time of all meeting attendees.
- 3. Keep in mind that you'll only be able to download the attendance report while the meeting is in progress and participants are still present.

Need help with Teams? [Click here](https://support.microsoft.com/en-us/office/creating-attending-and-running-meetings-while-using-teams-for-distance-learning-788d730f-2c7e-4761-a059-c9b3fe87adf7?ui=en-US&rs=en-001&ad=US#ID0EACAAA=For_educators) to learn more [Visit here](https://support.microsoft.com/en-us/office/keeping-students-safe-while-using-teams-for-distance-learning-f00fa399-0473-4d31-ab72-644c137e11c8?ui=en-us&rs=en-us&ad=us#ID0EBBAAA=For_educators) for more information on how Microsoft keeps students safe

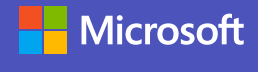

- ල Get link (i) Learn more
- Report a problem
- 

Stop presenting

। ⊠

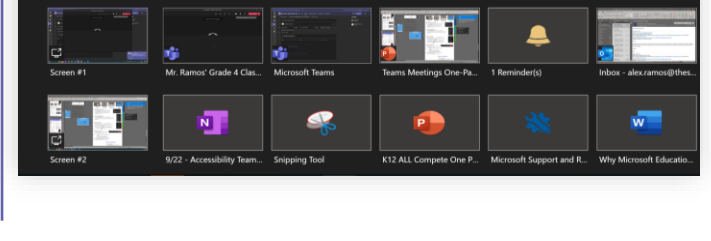

Give control

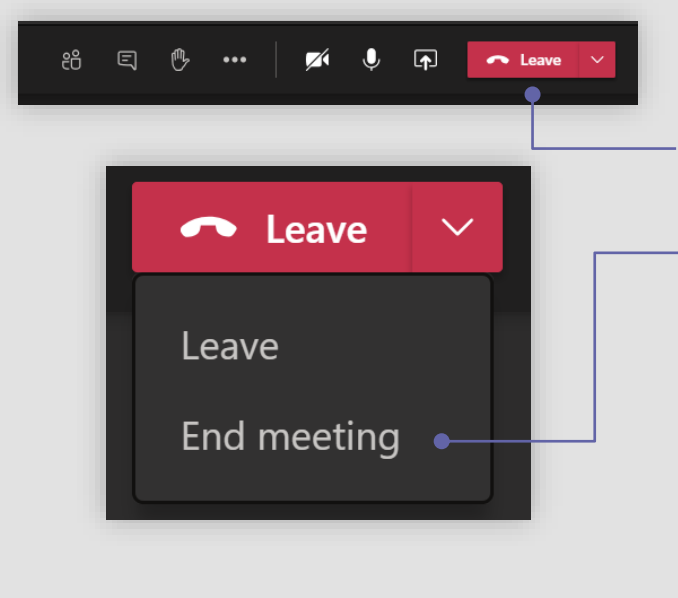

# Make meetings easy with Microsoft Teams for Education

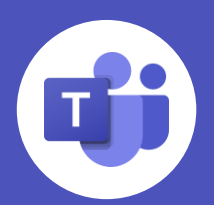

### **Share your content**

## **Mute and unmute the class**

- 1. If you ever need to mute all the other participants in a meeting, Select **Show Participants** .
- 2. Select **Mute all** above the panel that shows every attendee.
- 3. Each student will get a notification they are muted and be able to unmute themselves if they need to.

## **Check who's raising hands**

# **Record and share the meeting**

Microsoft Stream.

- Microsoft Stream enables you to watch with **closed captions** and search the meeting transcription.
- 6. Selecting the **Share** icon will make the meeting available to everyone to watch. You can also **Get Link** to the recording and paste in a message to someone else.

# **After the meeting**

#### **Leave the meeting**

Presenting.

- 1. To leave a meeting, click on the red **Leave** button in the top right part of the screen.
- 2. You can end the meeting for everyone by clicking the drop down next to **Leave** and selecting **End meeting.**
	- In some versions of Teams, this option is available under **More Options**
- 3. You'll know you've successfully left when the meeting window is closed.

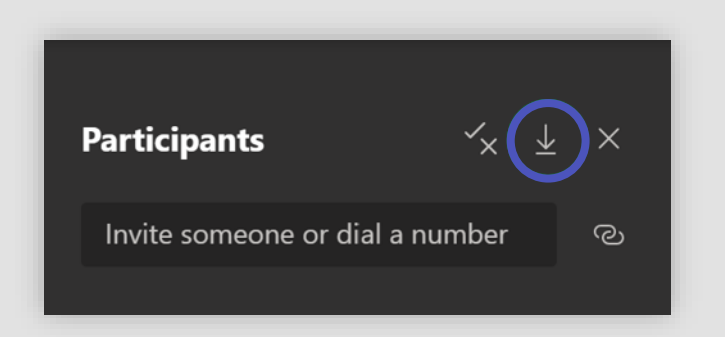

# **Set up breakout rooms**

- 1. Click on the **Breakout rooms** icon. Depending on your version, this will be in the top right part of the screen or in the middle of your screen towards the bottom.
	- Only the meeting organizer will be able to start breakout rooms for their class
- 2. This will open a window to set your room settings, including how many rooms you need and whether you want assign participants manually or automatically.

#### **Control who joins the meeting as a presenter or attendee.**

Select **Only Me** to designate all other participants as attendees. This is the safest set-up for meetings held in a classroom setting.

If you expect to have more than one presenter in your meeting, select **Specific people** and pick the other participants who should join as presenters. Select **Everyone** if you want all participants to join the meeting as a presenter.